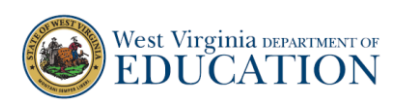

## **ELPA21 Summative: How to Generate a Test Status Code Report and Enter Reason Not Tested**

## **How to Generate a Test Status Code Report**

To generate a report of students that are eligible for ELPA21 Summative tests and determine which students completed testing, and which students did not complete testing, follow the instructions below to generate a Test Status Code report.

1. After logging in to TIDE, expand the **Monitoring Test Progress** dropdown, and select *Test Status Code Report*. (Note: only a user with the role of DA or DC is able to generate a Test Status Code Report).

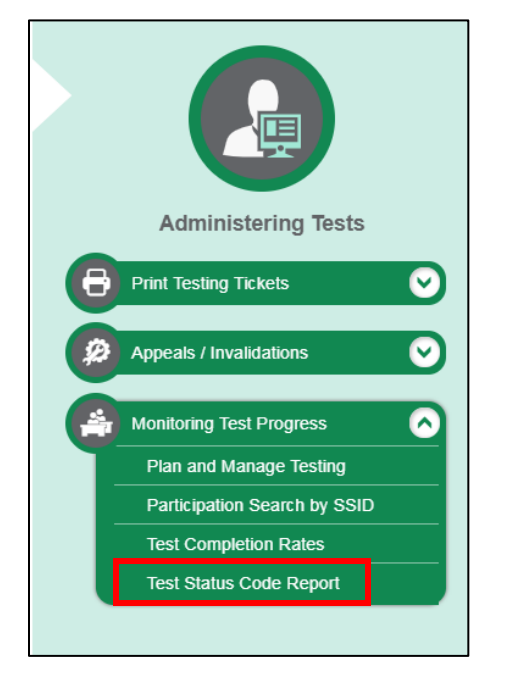

2. On the landing page, choose *ELPA21 Summative* from the **Test Instrument** dropdown and then click the **Generate Report** button.

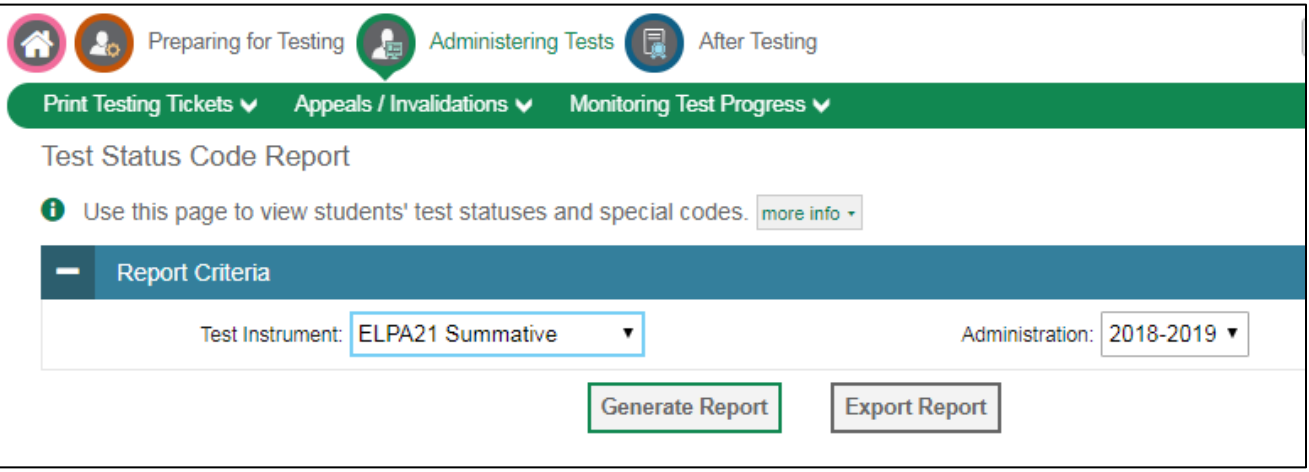

Page | 1

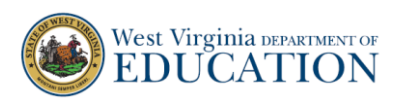

3. The results table will show students that are eligible for ELPA21 Summative tests, and which tests each student has completed. The table displays the Student Name, SSID, Test Name, Test Status and Date Started. Students that have a blank value in the *Test Status* column have not completed the test.

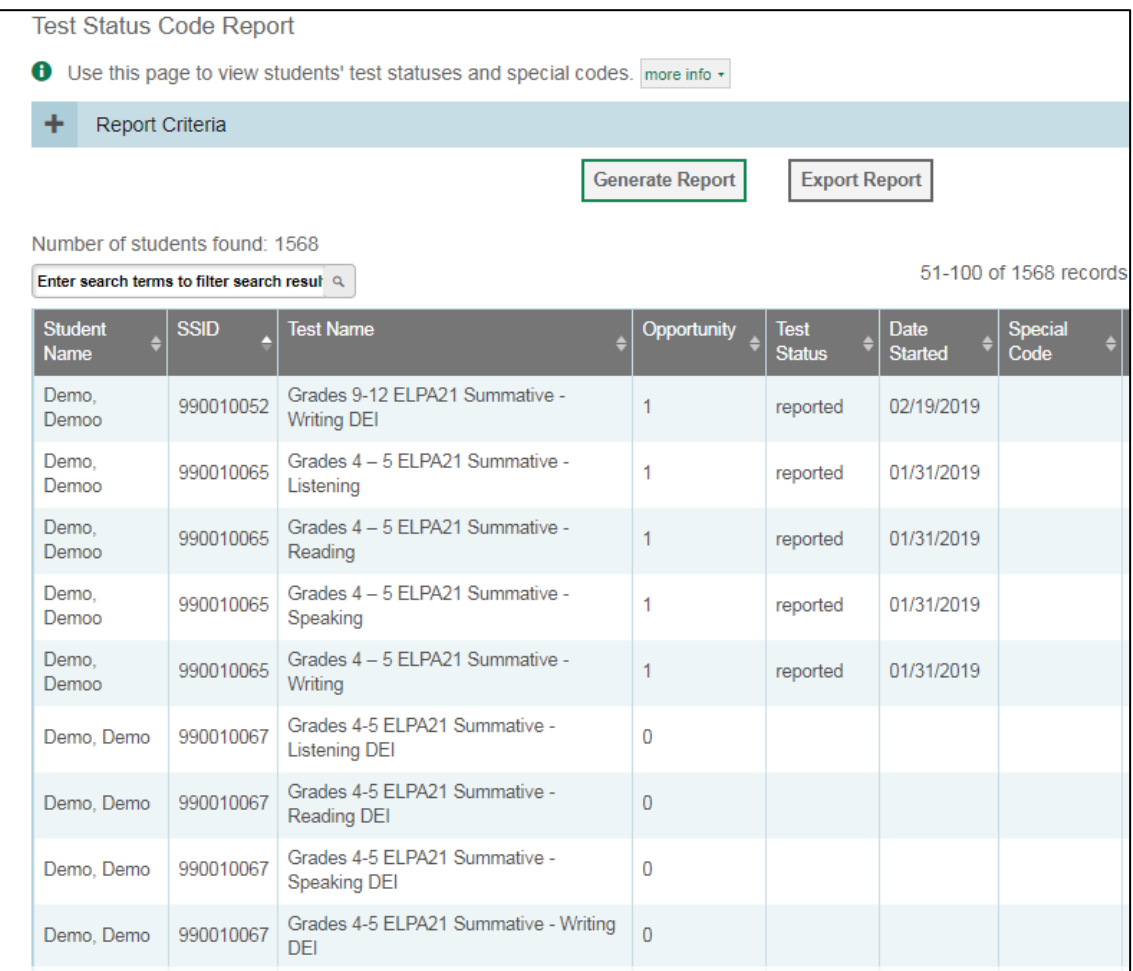

4. To export the entire report, click on the **Export Report** button above the results table.

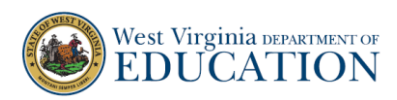

## **How to Enter Reason Not Tested**

For each student that did not complete one or more ELPA21 Summative tests, a Reason Not Tested must be entered. Refer to the list of students in the Test Status Code report to identify which students need a Reason not Tested entered in TIDE. Follow the instructions below to enter a Reason Not Tested.

1. After logging into TIDE, expand the **Data Cleanup** dropdown, and select *Reason Not Tested*. (Note: only user with the role of DC is able to enter Reason Not Tested).

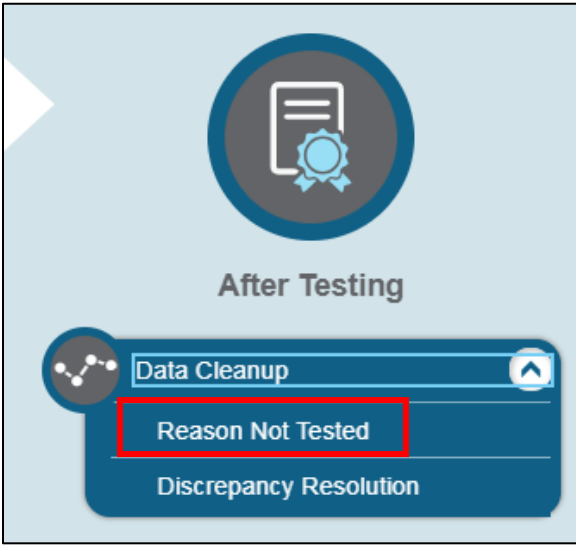

2. In the *Search Students* panel enter the SSID, last name or first name of the student for whom you want to enter a Reason Not Tested, then click the **Search** button.

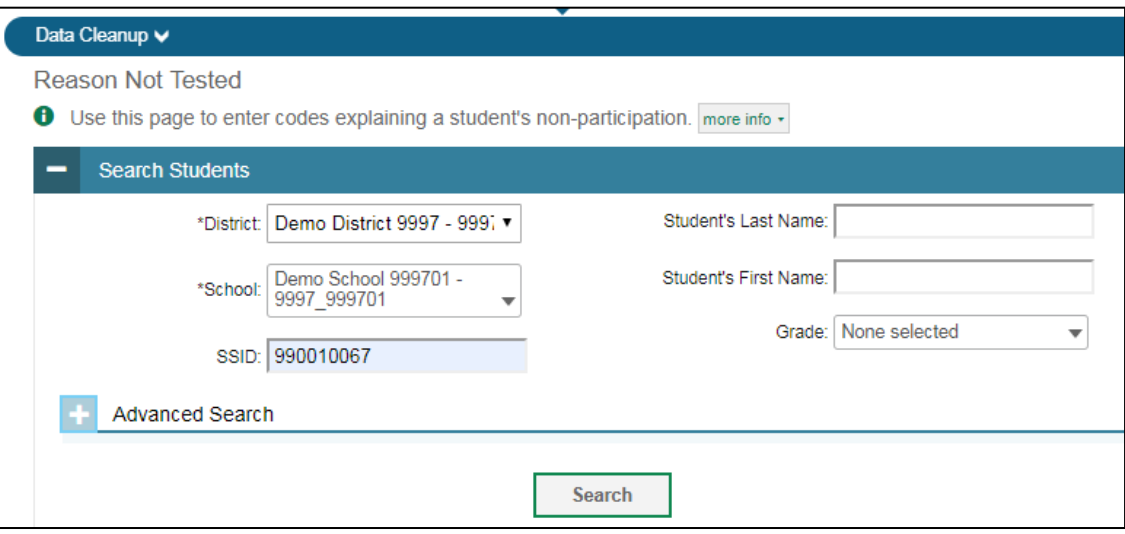

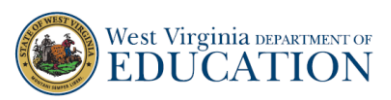

3. Click the **Edit** icon to open the student's record.

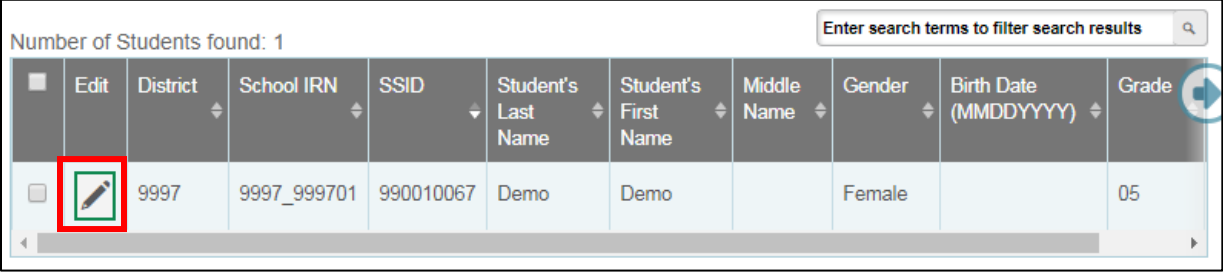

4. In the *Edit Non-Participation Codes* pop-up box, scroll down until you find the ELPA21 Summative tests. For each ELPA21 Summative test that the student did not take, select a reason from the dropdown menu. After selecting a reason for each test, scroll to the bottom of the page and click the **Save** button. Once you save the changes you will receive a confirmation message. Click the **Continue** button.

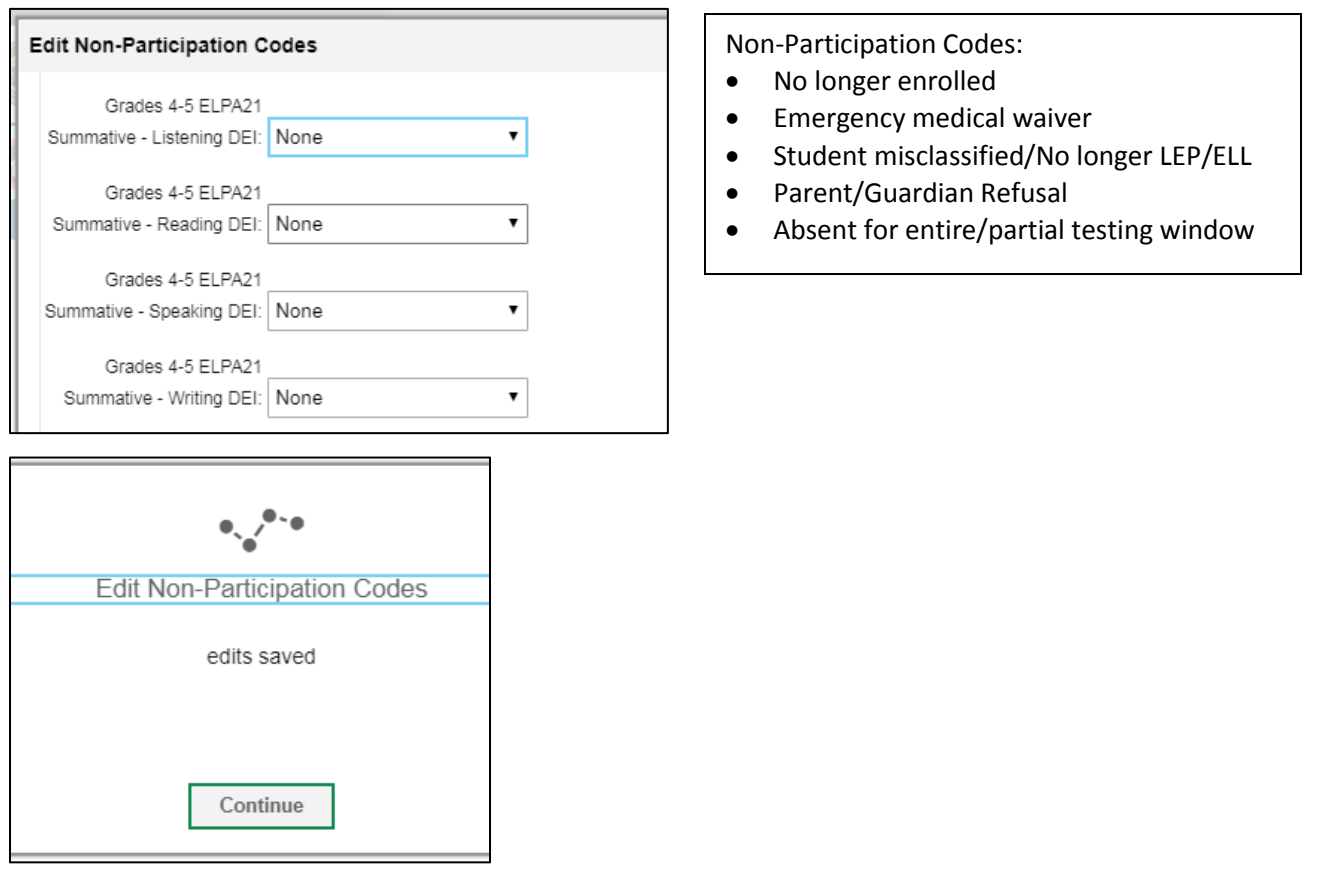

5. Repeat steps 2-4 for all students that were not tested.